## **Filer update – Release 3**

- 1) Case Participants who will be receiving electronic notifications of filings and who will need to be served by traditional means can be viewed in the Service Information section.
	- a. To access this information, select the My Cases button.

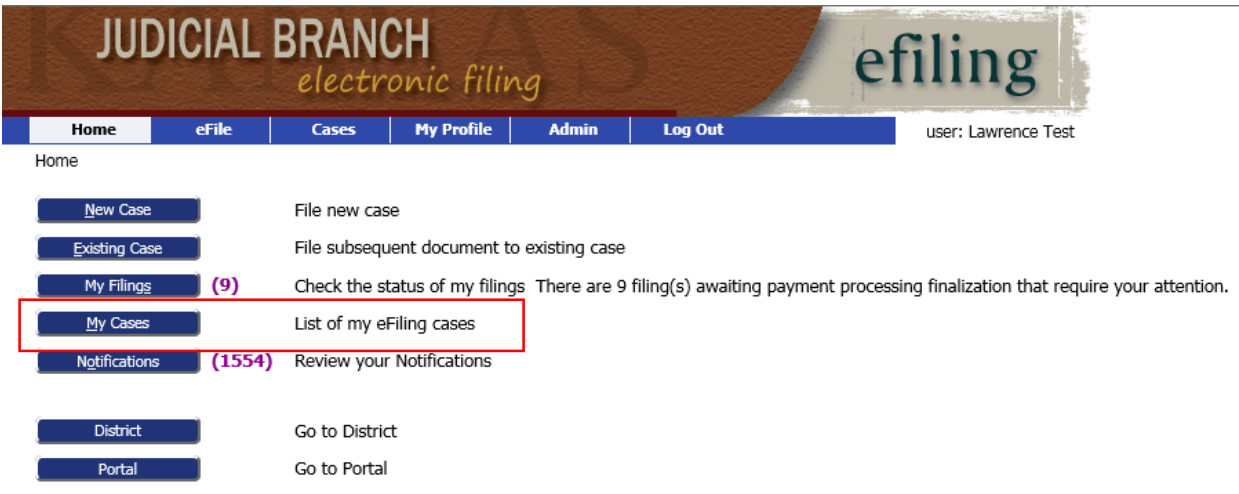

- b. To search for a case, there are 2 options:
	- 1. Enter the Case Number in the appropriate format. Select the appropriate court in the County field. Then select the Service Information button.

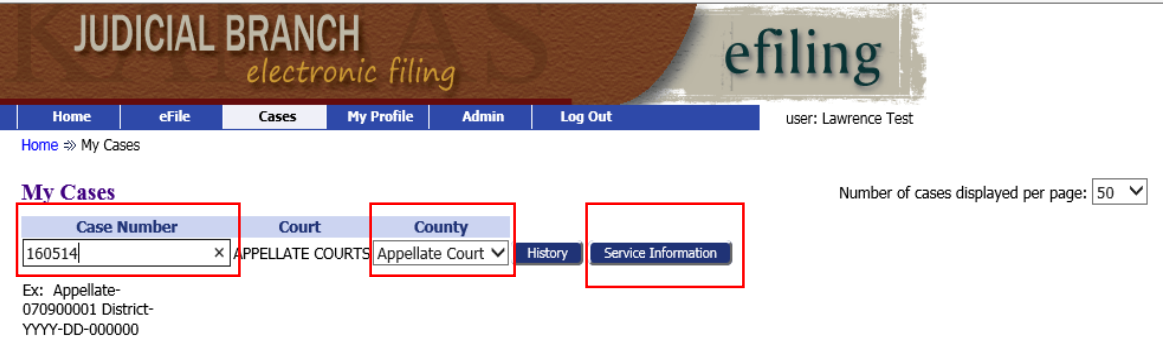

2. Find the case in the list of cases. Select the Service Information link for the case in question.

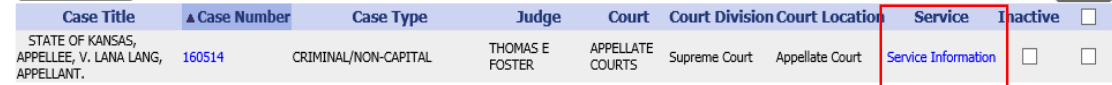

c. The Service Information screen will display the case participants who will receive electronic notifications through the e-Filing system when a submission is filed in the court record. (See green box.) The Service Information screen will also display the case participants who will need to be notified by traditional means. (See blue box.)

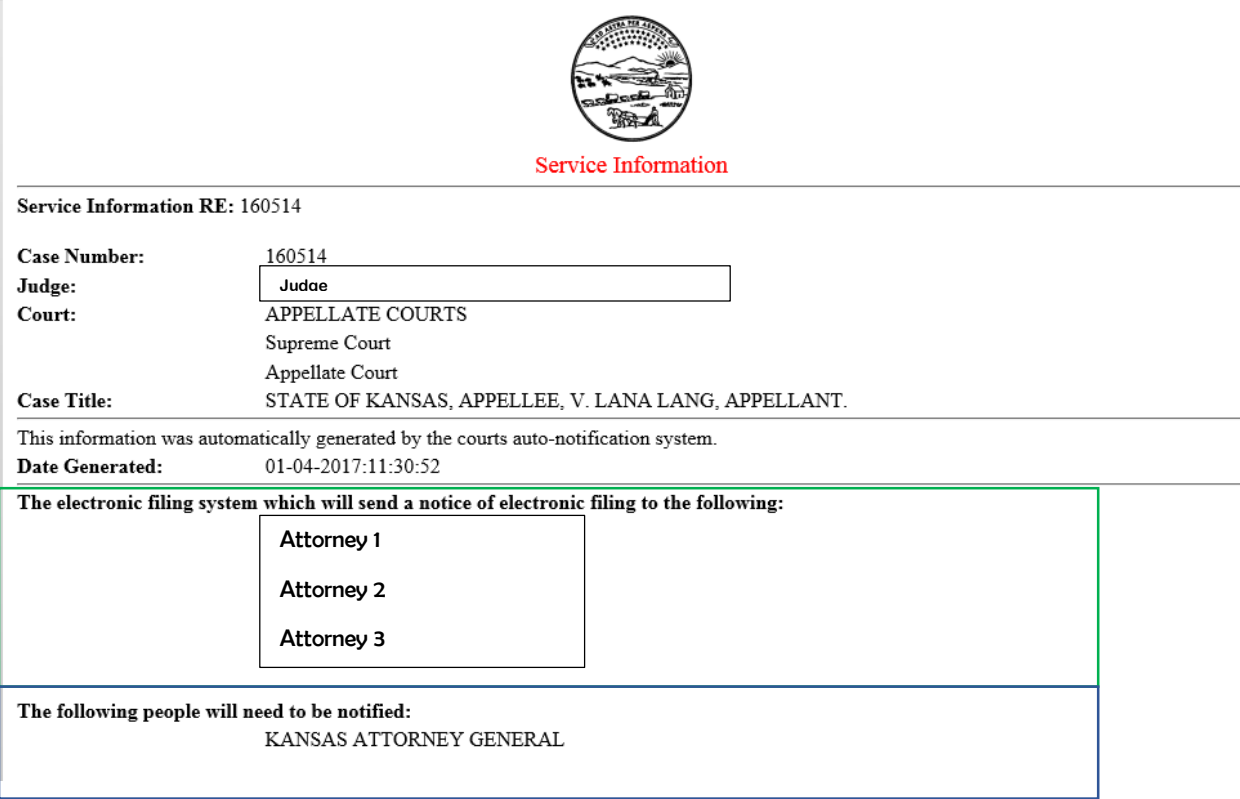

2) Filers have the ability to add Petitioner, Defendant, Subjects, Other Parties, and Witnesses to existing cases when filing certain documents. The document types that allow for these parties to be added are as follows:

> INF: Entry of Appearance – New Party PLE: Amended Petition PLE: Interplead PLE: Petition – Counter PLE. Petition – Cross Claim

- 3) In previous releases the signature page on multi-case filings did not correspond with the correct case captions. This issue has been fixed in this release. The Signature Page on Multi-Case Filings is reflecting the correct case caption. Therefore, multi-case filings for proposed orders can now be accepted.
- 4) Chapter 60 and Chapter 61 summons can be generated from the eFiling system for Other Parties in a case.
- 5) Attorneys who have not made an official entry of appearance on the case will receive email notifications when a judge declines to take action on a proposed order.
- 6) Documents can now be efiled in cases with more than 1000 participants without presenting an error message.